#### Introduction

This course is designed to provide administrative training on CCH Portal, an easy-to-use and secure file exchange application. Not only can accounting firms securely transfer electronic files to their clients through Portal, they can also securely receive files from their clients as well. There is no file upload size limit associated with Portal, which makes it a perfect tool for the exchange of large files.

# **Objectives**

Upon completion of this course, you should be able to:

- Understand system considerations, user perspectives and roles of Portal
- Understand the components of the Portal Home Page
- Create and manage portals, folder templates, firm users, and portal users
- Manage folder level permissions, custom folders, and other portal specific capabilities
- Edit email notifications
- Manage deleted and expired portal files within the Recycle Bin

|             | 7 | Keys    | Quick reference to the key aspects of a particular function |
|-------------|---|---------|-------------------------------------------------------------|
|             |   | Tip     | Best practice tips and shortcuts                            |
| puəßə       |   | Notes   | Informational notes about functions                         |
| Icon Legend |   | Write   | Steps or information to write down                          |
|             |   | Caution | Important warnings about a function                         |
|             |   | Movie   | Video clips with additional training tips                   |

# **Table of Contents**

| Understanding System Considerations and Browser Ontions      | 1 |
|--------------------------------------------------------------|---|
| Understanding System Considerations and Browser Options      |   |
| Mac Users                                                    |   |
| Multimedia Resources                                         |   |
| Client-Ready Media                                           |   |
| Defining User Perspectives and Roles                         |   |
| Portal User Perspectives                                     |   |
| Portal User Roles                                            |   |
| Firm Admin Login                                             |   |
| Getting Started Menu                                         |   |
| Portal Home Page                                             |   |
| Creating Portals                                             |   |
| Creating New Portals                                         |   |
| Managing Folder Templates                                    |   |
| Creating and Managing Firm and Portal Users                  |   |
| Security Roles                                               |   |
| Creating Firm Users                                          |   |
| Managing Portal Users                                        |   |
| Creating Custom Folders and Setting Folder Level Permissions |   |
| Setting Folder Retention                                     |   |
| Access Groups                                                |   |
| Editing Email Notifications                                  |   |
| EULA (End User License Agreement) Setup                      |   |
| Manage Client Links                                          |   |
| Customize Look and Feel                                      |   |
| Account Information                                          |   |
| Storage Details                                              |   |
| Licensing Details                                            |   |
| Portal Reports                                               |   |
| Recycle Bin                                                  |   |
| Appendix A: Functional Right Definitions                     |   |
| Functional Rights – Administrative Roles                     |   |
| Functional Rights - File Management Roles                    |   |
| Appendix B: Simple User Interface                            |   |
| Appendix C: Portal Integration                               |   |
| CCH Engagement Integration                                   |   |
| CCH Document Integration                                     |   |
| Appendix D – Browser Considerations                          |   |

## **Understanding System Considerations and Browser Options**

## Microsoft® Silverlight

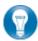

Portal is built in Microsoft® Silverlight. You may be prompted to install Silverlight (prompt appears on the login page) the first time you attempt to login to Portal. The installation is simple and typically takes less than a minute to complete. Most browsers and operating systems are compatible with Silverlight, which is needed to access the main Portal interface. A complete list of browsers and operating systems that support Silverlight can be found at <a href="http://www.microsoft.com/silverlight/get-started/install/default.aspx">http://www.microsoft.com/silverlight/get-started/install/default.aspx</a>.

#### **Mac Users**

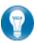

Mac users with Intel-based processors and a compatible browser can access Portal through the Silverlight interface. Mac users can verify if they are using an Intel-based processor by browsing to <a href="http://support.apple.com/kb/HT1531">http://support.apple.com/kb/HT1531</a>.

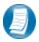

Portal may be accessed on iPads, other tablets, smart phones, and non-Intel-based Macs via a **Simple User Interface**, also referred to as the **Non-Silverlight Login** at <a href="https://cchportal.ca/SUI/Login.aspx">https://cchportal.ca/SUI/Login.aspx</a>. For more details on the Simple User Interface, see <a href="https://cchportal.ca/SUI/Login.aspx">Appendix B</a> of this guide.

#### Multimedia Resources

Wolters Kluwer CCH provides online content that builds on this session for those that want to get the most value from Portal.

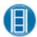

Click the following link to view a short video that addresses a successful deployment of Portal to your clients. https://www.brainshark.com/cch/vu?pi=zGWzEMgBtz24kBz0

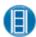

Click the following link to view a short video called "Tips & Tricks", where you will learn more about an efficient Portal workflow. https://www.brainshark.com/cch/vu?pi=zFkzeCVICz24kBz0

### Client-Ready Media

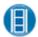

Provide this Brainshark, which addresses basic portal use, to your clients. A <u>Brainshark</u> is an easy to use online video presentation, and is accessible 24/7. View the entire video, which is about 10 minutes, or just watch certain clips using a table of contents. This link should be provided to your clients in email notifications and on your website. Access the Brainshark using the following link, <a href="https://www.brainshark.com/cch/vu?pi=zGlzZxBJNz1T6tz0">https://www.brainshark.com/cch/vu?pi=zGlzZxBJNz1T6tz0</a>.

## **Defining User Perspectives and Roles**

## **Portal User Perspectives**

#### **Collaboration Area**

Files are exchanged between the firm and its clients through the collaboration area, which every portal contains. Firm users can only upload and work with files in the collaboration area.

#### **Client Area**

The firm may create (if licenses are available) this optional area in a portal that your client can use as their own private cloud-based storage area. If you elect to offer client area, it is only a concern of those who create and manage portals; your staff (firm users) cannot work with client area in any way.

#### **Portal User Roles**

#### Firm Admin

The firm admin is the first user created for the firm after the order for Portal is processed. The email address entered on the Portal order form receives the welcome email notifications from Wolters Kluwer CCH with a temporary password and login instructions. Your firm admin has all administrative rights within Portal and is responsible for setting up the first portal and creating other firm users.

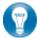

Email addresses serve as login ID's in Portal. We recommend using a generic email address, not the email address of a staff member, for the firm admin login. Create a generic email account such as administrator@domainname.com or portal@domainname.com and enter it as the firm admin's email address/login ID. Doing this allows easier sharing among those who need this level of access and allows you to standardize the email address associated with many portal communications.

#### Firm User

The firm users are the employees of the firm who need access to Portal. Their work email address should be used as their login ID. The firm admin will initially create firm users and grant them access to portals. Firm users are assigned to specific portals; these are the only portals they can access.

## **Portal Approver**

An approver is a firm user of a portal selected to receive email notifications related to that specific portal. Assigning approvers permits you to control who receives the emails related to a portal, which gives you much more flexibility in granting broader access to portals, as managing email volume is not a concern.

#### **Portal Admin**

The portal admin user is always your client (taxpayer or primary business client contact) and is the first clientside user created for each portal. A portal cannot be set up without designating a portal admin user. The portal admin performs all basic Portal functions and controls access to the portal from an external or third party user perspective. The client's email address is used for the portal admin user ID.

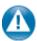

Once an email address is used for a portal admin login, it is considered *burned* and cannot be used as the login ID for a firm user. Ensure that the work email address of staff members is not used as a portal admin user (especially for your firm training portal).

#### **Portal User**

Portal users are the additional client-side, external, or third party users of Portal set up by either the portal admin or a firm user (with administrative rights) using an appropriate email address.

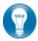

Some portals, like those for individual tax clients and sole proprietor business clients, may not require any additional portal users.

## **Firm Admin Login**

Login to Portal using the following URL: <a href="https://cchportal.ca/Portal/#Default">https://cchportal.ca/Portal/#Default</a>.

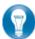

If the Portal URL is incorrectly typed as "http" instead of "https," Portal will automatically redirect the browser to the correct URL.

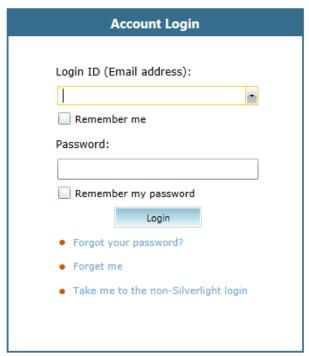

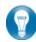

## Tips and Tricks for Logging into Portal:

- Login as the firm admin the first time using the email address and temporary password sent to that email address by Wolters Kluwer CCH.
- Every user of Portal is required to change their password upon their initial login.
- The new password (8-32 characters in length) must include at least one upper-case letter, one number, and one special character (e.g., !, @, #, etc.).
- Copy and paste your password to the password field on the login page by using right-click copy and then right-click paste or by using keyboard shortcuts Ctrl + C to copy and Ctrl + V to paste.

Figure 1

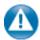

Do not select **Remember me** or **Remember my password** on any shared computer. Click **Forget me** to clear your login details from the computer's memory.

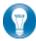

Any user of Portal can reset their password by clicking the **Forgot your password?** link, entering their login ID (email address), and a secure code. Portal will automatically email the user a new temporary password. Users who have set up their security questions and answers also have the option to reset their password immediately without a password being sent via email.

## **Getting Started Menu**

When you login to Portal for the first time, you are greeted with a welcome message. After reading the welcome message, you are prompted to set up your security questions and answers. These can be used to reset your password if you forget it in the future.

Once your security questions have been set up, the Getting Started menu on the left expands to reveal step-by-step instructions for accomplishing frequently performed tasks. The Getting Started menu assists users with the basic functionality of Portal and is customized to the type of logged in user. Firm users, portal admins, and portal users see different options in the Getting Started menu.

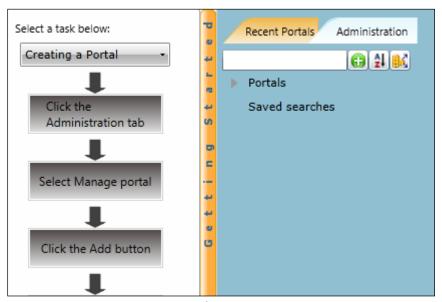

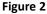

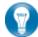

The Getting Started menu can be expanded and collapsed by clicking on the Getting Started ribbon, which turns orange as your mouse cursor hovers over it.

## **Portal Home Page**

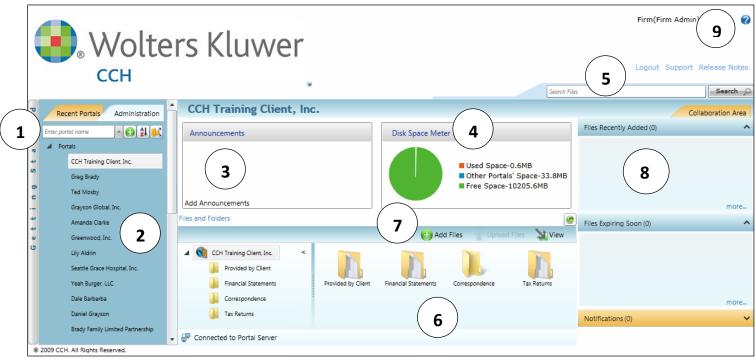

Figure 3

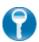

#### **Portal Home Page Key Features**

1 Portal Lookup Search for your portals by typing any portion of the portal name and choosing from

the auto-suggested results or by typing an entire user ID to view portals that are accessible to you. You can also type an email address to see all portals accessible

to the user associated with that email address.

**2 Navigation Pane** View administration options and your fifty most recently accessed portals.

**3 Announcements** View announcements related to the selected portal.

**4 Disk Space Meter** View space used by the selected portal, all other portals, and total available space.

**5 Quick Search** Search based on any portion of a portal name, file name, or folder name.

Scarcii basca on any portion of a portamanie, me name, or folder name

**6 Files and Folders** View files located in the folders of the selected portal.

**7 Add Files** Click to initiate the file upload process.

8 Collapsible Panels Choose from up to five panels designed to assist you with your Portal workflow:

- Access the files recently added to your portals by all users.
- View the files expiring soon before they flow to the Portal recycle bin.
- View email notifications that were also emailed to you.
- Set up reminders in a calendar view.
- Set up tasks for yourself or other portal users.

**9 Web Help** Click the **Question Mark** icon to access web-based help files.

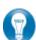

On your initial login, you only see the Administration tab in the navigation pane because there are no portals set up in your account. You can view the home page after creating at least one portal.

## **Creating Portals**

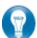

The first action item for the firm admin is to create a firm *training* portal. As firm users are created, they should be granted access to this portal for training and testing purposes.

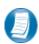

There are two components of creating portals:

- Creating portals one at a time or in batches.
- Creating and managing folder templates.

## **Creating New Portals**

Click **Manage portal** in the navigation pane to view the **Manage Portal** screen, where you can create portals one-at-a-time or in batches.

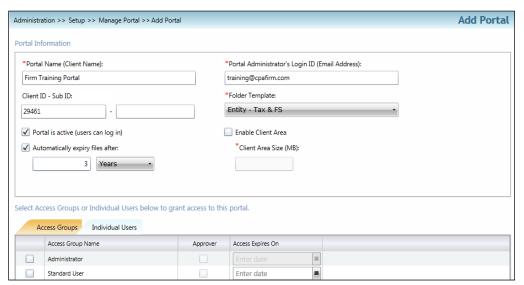

Figure 4

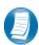

## Steps to create a single portal (non-batch):

- 1. At the bottom of the Manage Portal screen, click Add to access the Portal setup screen.
- 2. Type the *Portal Name* (your client's name).
- 3. Type the Portal Administrator's Login ID (email address of the primary client contact).
- 4. Enter the Client ID and Sub ID, if applicable (optional).
- 5. Choose a Folder Template from the drop-down list.
- 6. Check the box to enable *file expiration*, type a number and select a retention unit from the list box.
- 7. If applicable and licenses are available, check the Enable Client Area box and allocate a size limit.
- 8. Select Access Groups or Individual Users to assign firm users to the portal.
- 9. Choose the Approvers, those who will receive email notifications related to the portal being set up.
- 10. Click **Save and Close** to create the portal.

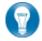

File expiry is not required. If left blank, the files in the portal do not expire. When files expire they flow to the Portal recycle bin. File expiration may be set per portal, folder (not global), and per file.

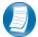

#### Steps to create multiple Portals (batch):

There are two methods for batch portal creation. You can import an Excel template or enter the same information directly in Portal. The steps below address the Excel template.

- 1. Click Portal Creation Template at the bottom of the Manage Portal screen.
- 2. Save the file so it may be completed per the steps in the **Instructions** tab of the template.
- 3. Complete the Data tab, using one row per portal.
- 4. Click **Save** and **Close** the Excel template.
- 5. Click Batch Portal Creation, at the bottom of the Manage Portal screen, and click Yes.
- 6. Browse to and select your completed template file for upload.
- 7. Click **No**, when prompted, so that welcome email notifications remain enabled.
- 8. If errors are found in the template, you will be prompted to correct them in Portal.
- 9. Click **Yes** when prompted to download a process log.

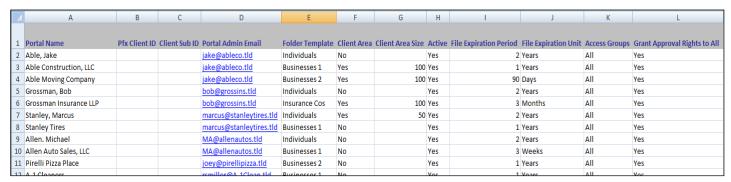

Figure 5

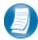

Granting firm users access to a portal automatically grants rights based on their default file management security role. See the <u>security roles</u> section of this guide for more details.

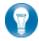

Select any portal in the Manage Portal screen and click Edit selected to edit the portal properties.

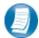

One email address may be used up to 75 times as a portal admin user/login ID. This allows clients to access multiple portals with one set of login credentials.

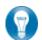

A report of the assigned firm users and portal users for each portal can be accessed from the **Manage Portal** screen by clicking **Print a list of all portals and the users who can access them**.

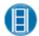

For additional guidance on creating portals, follow the link below to view a short instructional video. <a href="https://www.brainshark.com/cch/PortalTraining">https://www.brainshark.com/cch/PortalTraining</a>

## **Managing Folder Templates**

A folder template must be selected when a portal is created. Initially, only the *Default Folder Template* is available. Only one template can be assigned to a portal. Create folder templates based on different types of clients.

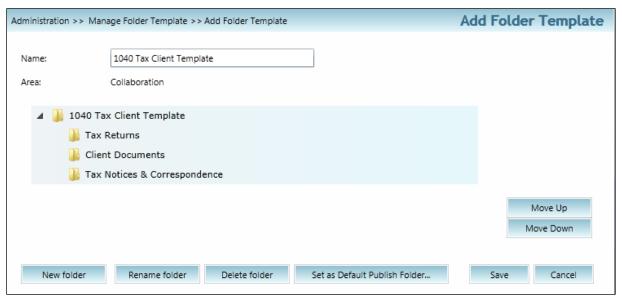

Figure 6

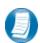

## Steps to create a folder template:

- 1. In the navigation pane, click Manage folder templates.
- 2. Click **Add** at the bottom of the page.
- 3. In the *Name* field, type your new template's name, e.g., *Business Clients*.
- 4. After typing the name, click the **yellow folder icon** or the **tab** key to apply the template's name.
- 5. Click **New folder**, type the desired folder name, e.g., *Tax Returns*, and then click **OK.**
- 6. Repeat steps 4 and 5 above until all desired folders are set up.
- 7. Click **Save** to save the new folder template, then click **Cancel** to exit the page.

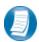

Highlight a folder and click **New folder** to create a subfolder of the highlighted folder.

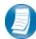

Click **Set as Default Publish Folder** to set default folders for the CCH applications for which integration with CCH Portal is available. For more detail, see **Appendix C**.

#### **Folder Template Tips & Tricks:**

- Select a template in the Manage Folder Templates screen by checking the box to the left of the template name and use the buttons at the bottom of the page to **copy**, **edit**, or **delete**. Click **Move Up** and **Move Down** to determine the order of the folders on the home page.
- Custom folders can be set up on a per-portal basis. Retention periods can be set at the folder level. Individual folder details are addressed later in this guide.

# **Creating and Managing Firm and Portal Users**

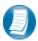

There are three components of managing firm users:

- Creating and managing security roles for the firm users.
- Setting up your firm users.
- Modifying or deleting firm users when necessary.

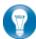

The firm admin should set up each employee that needs access to Portal as a firm user per the steps below.

#### **Security Roles**

Security roles are assigned to users in order to grant or deny certain functional rights. It is important to understand the difference between the two types of security roles: administrative and file management.

- Administrative roles define setup and administrator rights in Portal. One default administrative role is available, called **Full Rights**. It grants all administrative functional rights, the ability to work with all of the setup, and configuration options shown in the Administration tab.
- File Management roles define basic end user rights, such as the ability to add, delete, search for, and
  work with files. There are four default file management roles in Portal: Administrator, Standard User,
  Limited User and Read- Only User. See Appendix A for more details on each default file management
  role.

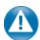

The **Administrator** file management role does not grant administrative rights. It grants assigned staff members all file management rights in Portal.

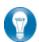

You may need to create additional security roles to meet your firm's Portal workflow needs.

- A commonly used administrative security role is Portal Setup, only granting functional rights to create and manage portals.
- When creating firm users, you are not required to select an administrative security role.

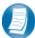

Steps to create a new security role:

▲ Security and Permissions

Administrative roles

File management roles

- Click Administrative roles or File management roles.
- 2. Click **Create** at the bottom of the page.

Figure 7

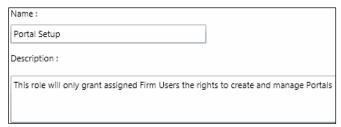

Figure 8

3. Type the Name of the new security role and enter a brief Description.

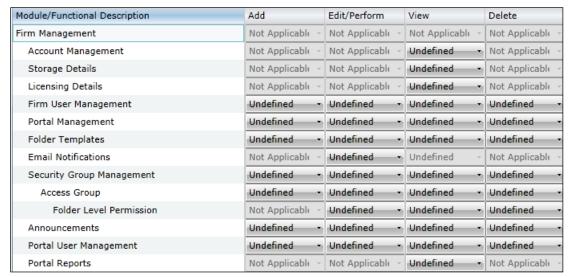

Figure 9

- 4. Select the appropriate option (Grant, Undefined, or Never Allow) for each functional right.
- 5. Click **Save** to create the new security role.

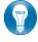

Security roles are additive, meaning that a firm user may be assigned to multiple roles at the same time. This means that a functional right set to *grant* in one role will override the same right set to *undefined* in another. A functional right set to *never allow* overrules both *grant* and *undefined*. When creating new roles, all functional rights will be set to *undefined* by default. *Undefined* denies the functional right in question, but does not prevent another role from *granting* this same functional right. It is recommended that *undefined* remain the default for each functional right you wish to restrict. See <a href="Appendix A">Appendix A</a> for definitions of each functional right in Portal.

### **Creating Firm Users**

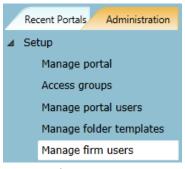

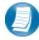

To access the Manage Firm User screen:

- Click the **Administration tab** of the Navigation Pane.
- Click Manage firm users.

Figure 10

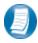

### Steps to create a firm user:

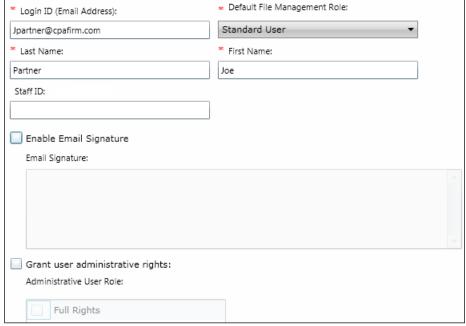

Figure 11

- 1. Click Create on the Manage Firm User page.
- 2. On the Personal tab, type the Login ID (Email Address), Last Name, First Name, and select a Default File Management Role. The fields marked with an asterisk are required.
- 3. Check the box to **Grant user administrative rights** and select an **Administrative User Role** if the staff member requires additional permissions.
- 4. Click the **Portal Access and Security** tab and then click **Add Portal** to find the Training portal.
- 5. Select your Training portal, click **Add**, and then click **OK**.

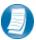

Steps to create a firm user, continued.

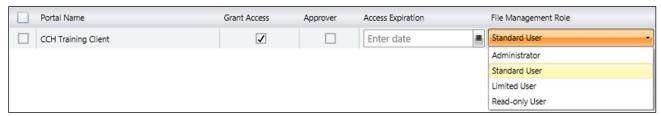

Figure 12

- 6. Check the **Grant Access** box.
- 7. If necessary, check the box to make the firm user an **Approver** of this portal.
- 8. Choose an Access Expiration (optional).
- 9. If necessary, select a *File Management Role* from the drop-down list (their default file management role is already selected).
- 10. Click **Save** to complete the firm user setup.

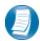

When creating a new user or modifying the Portal access rights of an existing user, you can grant or deny access to multiple portals at one time:

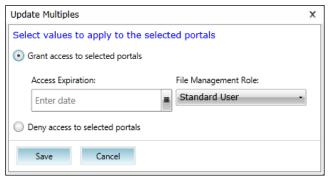

- Click the Portal Access and Security tab.
- Check the box to the left of the portals to be updated or select all portals.
- You can grant access with (or without) an Access Expiration date and modify the File Management Role.
- You can deny access to portals as well.

Figure 13

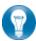

Firm users automatically receive two emails when they are set up: a welcome email that contains the Portal URL, login ID, and (a few minutes later) a temporary password to access Portal for the first time. You can also click **Reset Password** to send a new temporary password to a firm user.

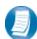

**Editing Firm Users** 

Select the firm user (click the check box to the left of the user's last name) and choose **Edit selected** at the bottom of page. Make any necessary changes and click **Save**.

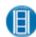

For additional guidance on creating firm users, follow the link below to view a short instructional video. https://www.brainshark.com/cch/PortalTraining

### **Managing Portal Users**

The first client user created for each portal is the portal admin. The portal admin can set up additional client-side users, referred to as portal users, to access their portal. Firm users with administrative rights can also set up portal users on behalf of the portal admin.

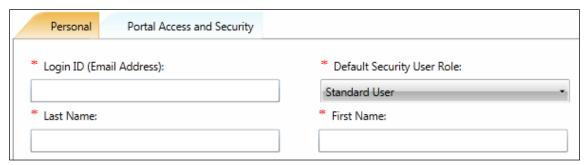

Figure 14

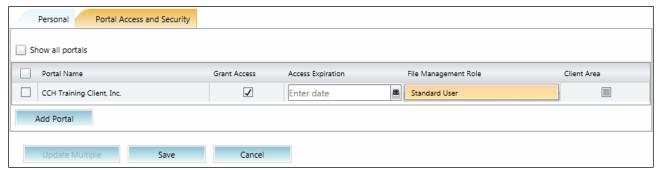

Figure 15

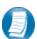

Steps to create a new portal user:

- 1. Click Manage portal users from the administration tab.
- 2. In the Portal Name field, type the portal name the new user will have access to and click View.
- 3. Click Create at the bottom of the page and the Create Portal User window will open.
- 4. Enter the *Login ID (email address)*, set a Default Security User Role, and enter the user's *Last Name* and *First Name*. Completing the remaining fields is optional and not generally necessary.
- 5. Click the Portal Access and Security tab. The Grant Access column of the portal is selected.
- 6. Click Add Portal to search for and grant the user access to other portals, if needed.
- 7. Select a File Management Role from the drop-down list (the user's default is already selected).
- 8. Click **Save** to create the user, which also generates the new user welcome email notifications.

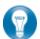

You may click the **Client Area** check box to grant the user access to the client area, if applicable. The portal admin should make this decision as the client area may contain sensitive information.

#### **Modifying Existing Portal Users**

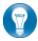

Grant or deny existing portal users access to other portals by searching for and modifying the user's profile. From the Manage portal user page, click the **arrow** near the **View** button and choose to search by portal name or email address. You must enter an entire email address to execute the email address search, which places you directly in the user's profile for editing purposes. For the portal name search, do a lookup based on portal name to display a list of portal users for that portal. The user can then be selected from the list for editing purposes.

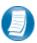

### **Resetting Passwords and Resending Welcome Email Notifications**

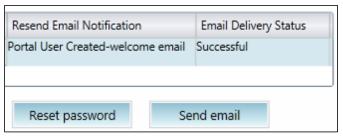

Figure 16

- You must search for the portal user using the portal name search. The email address search does not allow access to the **Reset password** or **Send email** buttons.
- Click Reset password to send a new system generated password email to the user's email address.
- Click Send email to resend the Portal User Created-welcome email, the email delivery status area confirms successful delivery of the message.
- When you resend the welcome email, a separate password email is **not** sent. The user will need to access the forgotten password options on the Portal login page in order to reset their password.

### **Creating Custom Folders and Setting Folder Level Permissions**

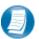

Custom folders may be created, on a per portal basis, by the portal admin and firm users with certain functional rights. Access to both the template and custom folders may be restricted. Firm users with certain permissions may restrict access to folders from firm and portal users. The portal admin may restrict access for portal users, but not for firm users. The portal admin cannot be locked out of any folder on their portal(s). The firm admin may not be locked out of any folder on any portal.

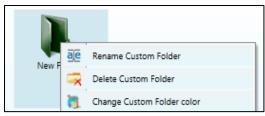

Figure 17

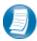

#### **Steps for Creating Custom Folders:**

- 1. Use the navigation pane to access the portal that needs a custom folder.
- 2. Right-click in the background of the Files and Folders area and select Create Custom Folder.
- 3. The custom folder appears in the files and folders area as New Folder.
- 4. Right-click on the new folder, choose Rename Custom Folder and type the desired folder name.
- 5. Right-click again and choose Change Custom Folder color; this step is optional.

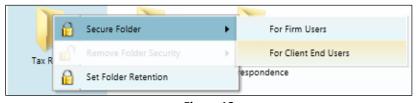

Figure 18

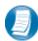

## Steps for Creating, Modifying and Removing Folder Level Permissions:

- 1. Use the navigation pane to access the portal for which folder level permissions are needed.
- 2. Right-click on the folder that needs access restricted, select **Secure Folder**.
- 3. Select For Firm Users or For Client End Users to view a list of all firm or client users of that portal.
- 4. From the list of users, click the check box for users that should continue to have access to the folder. You are checking the box to grant access, not to remove access.
- 5. Click **Save**. The folder is secured and users with access see a lock image displayed with the folder, indicating folder level permissions have been applied. Restricted users do not see the folder at all.
- 6. To modify existing folder level permissions, repeat steps 1-5.
- 7. To remove all folder level permissions, select **Secure Folder**, then **Remove Folder Security** and choose **For Firm Users** or **For Client End Users**.

## Setting Folder Retention

Firm users can set folder retention to override the file expiration period set at the portal level. New files added to a folder with a custom retention period inherit this retention period. When folder retention is applied, you have a choice to apply the new setting retroactively to files in the folder (based on their upload date) or apply the new retention period on a day-forward basis to new files only.

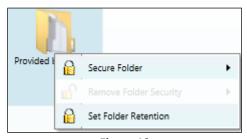

Figure 19

#### **Configuring Folder Level Retention**

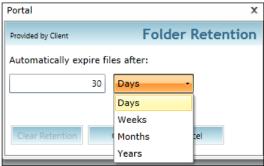

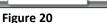

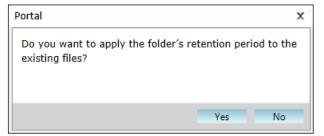

Figure 21

- 1. Right-click on a folder and select **Set Folder Retention**.
- 2. Type a number in the value field and select the corresponding retention unit from the drop-down
- 3. After selecting the folder's retention period, click **OK** to apply the change.
- 4. If the folder contains files, choose **Yes** to apply the new retention period to exist files (based on their upload date) or **No** to only apply the change to new files.
- 5. A notification will display confirming your changes have been accepted, click **OK**.

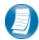

Firm users have the ability to apply a custom retention period to a file from the right-click pop-up menu.

#### **Access Groups**

Access groups are used to easily assign multiple firm users (with their default file management roles) to portal(s). Access groups can be assigned to portals during or after portal creation. An optional access expiration date can be set to remove the group's access to assigned portals.

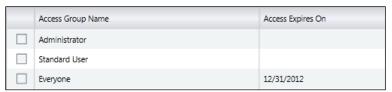

Figure 22

#### **Set up Access Groups**

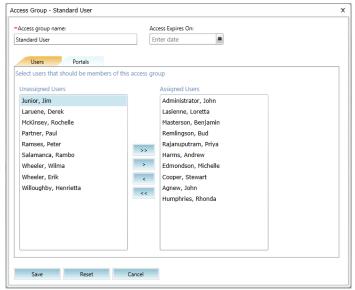

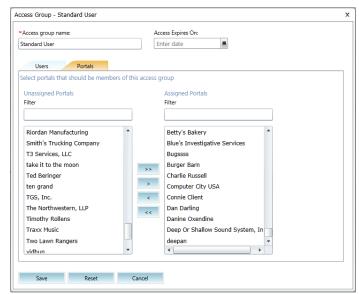

Figure 24

Figure 23

- Click Access groups on the administration tab and click Create. You can also select an existing access group and click Edit Selected or Delete Selected.
- 2. The new access group window displays. Name the group and set an access expiration date if necessary.
- 3. Click the Users tab and use the arrows to add or remove firm users from the selected group.
- 4. Click the Portals tab and use the arrows to add or remove selected portals from the group. Portals assigned to the group are accessible by the firm users assigned to the group.
- 5. Click **Save** and then **OK** to save your changes. Click **Cancel** after saving to return to the access group summary screen.
- For additional guidance on access groups, follow the link below to view a short instructional video. <a href="https://www.brainshark.com/cch/PortalTraining">https://www.brainshark.com/cch/PortalTraining</a>

# **Editing Email Notifications**

There are 16 email notifications in Portal triggered by events within the program. Emails can be disabled at any time by unchecking the Enabled box. You should spend some time examining the details (From, To, Subject Line, Message) of each notification and making appropriate edits to them.

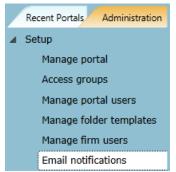

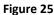

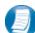

Steps to edit email notifications:

- 1. Click **Email notifications** in the navigation pane.
- 2. Click **Edit** to modify the email notification.
- 3. Evaluate the email from/to information (if applicable).
- 4. Edit the content of the subject line.
- 5. Edit the content of the email body.
- 6. Click Save.

| Enabled  | Email Notification Events              | Edit Selected Event |
|----------|----------------------------------------|---------------------|
| <b>✓</b> | Portal creation                        | Edit                |
| <b>✓</b> | Portal deleted                         | Edit                |
| <b>✓</b> | Portal User Created - Welcome Email    | Edit                |
| <b>✓</b> | Portal User forgotten password         | Edit                |
| <b>✓</b> | Security alert                         | Edit                |
| <b>✓</b> | Disk space (Client area)               | Edit                |
| <b>✓</b> | Recycle bin size                       | Edit                |
| <b>✓</b> | Add file to portal by firm user        | Edit                |
| <b>✓</b> | Firm User creation                     | Edit                |
| <b>✓</b> | Firm User forgotten password           | Edit                |
| <b>✓</b> | Check in file to portal by firm user   | Edit                |
| <b>✓</b> | Add file to portal by portal user      | Edit                |
| <b>✓</b> | Check in file to Portal by portal user | Edit                |
| <b>✓</b> | Portal User Created - Temp Password    | Edit                |
| <b>✓</b> | File downloaded by portal user         | Edit                |
| <b>✓</b> | File overwritten by Portal user        | Edit                |

Figure 26

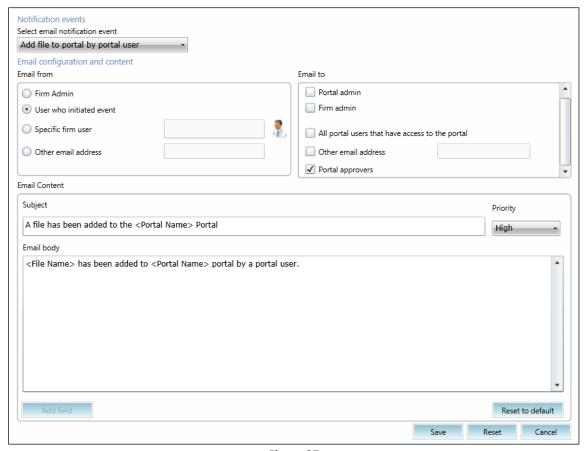

Figure 27

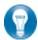

The bracketed terms are fields that insert information from the Portal database (e.g., <Portal Name>). Click **Add Field** to insert available fields as needed.

You can attach a file to the **Portal Creation** and the **Portal user created – Welcome** emails. You should attach the *CCH Portal User Guide* to these emails to assist clients with Portal functionality.

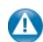

The file upload process for attaching files to email notifications does not show a progress indicator. Be sure to leave enough time for the file to successfully upload in order to avoid sending corrupted files to clients.

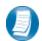

When multiple files are uploaded to a portal at the same time, a single email notification is sent containing a list of the newly added files. One email is sent each time a user clicks Upload Files.

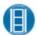

Approvers are the only firm users that will receive file activity emails; it is critical that approvers are selected for every portal in order to ensure the needed employees are notified when files are added. For additional guidance on the portal approver role, click the following link to view a short instructional video: <a href="https://www.brainshark.com/cch/PortalTraining">https://www.brainshark.com/cch/PortalTraining</a>.

## **EULA (End User License Agreement) Setup**

Portal allows firms to create and track an End User License Agreement (EULA). Once it has been published, portal users will not be able to access Portal without first accepting the firm's terms and conditions as stated in the EULA. A report that indicates the portal users that have accepted or declined the EULA may be viewed from this screen.

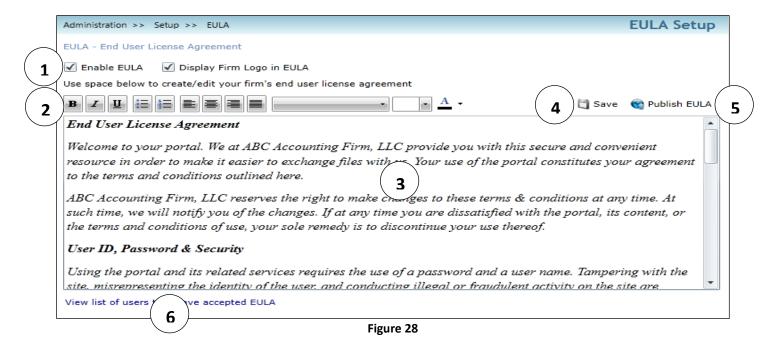

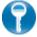

#### **EULA Setup Key Features**

- 1. **Enable EULA** Select to enable or disable the EULA and choose if the firm's logo is included.
- 2. **Formatting Tools** Format the EULA using word processor tools.
- 3. **EULA Content** Type or paste the EULA content into this field.
- 4. **Save** Click to save the EULA content so that it will be displayed going forward.
- 5. **Publish EULA** Click to reset the EULA acceptance list. Users who previously accepted the EULA must do so again. Note: Clicking **Publish EULA** does not save the EULA content.
- 6. **EULA Acceptance** Click **View list of users that have accepted the EULA** to view the EULA acceptance list, which may be printed or saved in multiple formats.

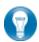

After changing the content of the EULA, be sure to click **Save** before resetting the EULA acceptance list by selecting **Publish EULA**.

## **Manage Client Links**

You can streamline and standardize the integration of Portal to other applications by setting up client links, which enables files to flow to the correct portal without requiring manual selection by firm users. These processes are described in detail in <u>Appendix C</u> of this guide.

#### **Customize Look and Feel**

You have the ability to customize the appearance of Portal. Choose from one of the four pre-defined themes, or create a unique customized theme.

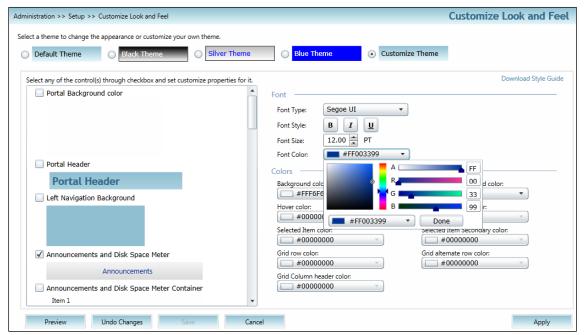

Figure 29

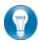

Click **Download Style Guide** for more assistance in customizing the look and feel of the portal interface.

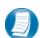

In addition to the customization features, the firm's website designer can integrate the Portal login page to your website by inserting the following text into the site's HTML code:

<Iframe style="height:350px; width:350px;" id="Iframe1" name="Iframe1"
src="https://portal.cchaxcess.com/Portal/Home.aspx#Login"></Iframe>

### **Account Information**

### **Storage Details**

The **Storage details** screen provides additional information in the form of the following two graphs:

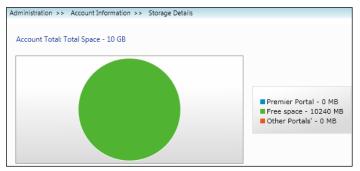

Figure 30

- A pie chart that outlines the total amount of space licensed by the firm and how that space is broken down between free space (green), the amount of space used by premier (collaboration area) portals (blue), and the amount of space used by client areas (red).
- A bar graph that details the number of megabytes used in both collaboration area portals and client area portals.

## **Licensing Details**

The **Licensing details** screen also contains two graphs, both pie charts:

- The first shows the total number of portals for which the firm is licensed, the number used, and the number remaining.
- The second shows the total number of client areas for which the firm is licensed, the number used, and the number remaining.

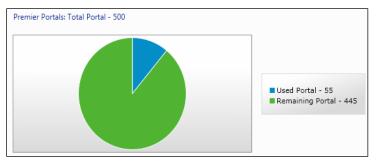

Figure 31

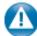

Deleting a portal **does not** automatically free up a used license. The firm will recoup that deleted Portal license during its annual renewal period for Portal.

## **Portal Reports**

Portal offers a set of standardized reports that allow you to monitor portals and their usage. Various reports may be run in order to verify that portals are being used as intended, to identify unexpected events, and more effectively manage the application.

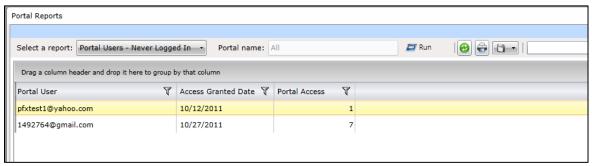

Figure 32

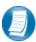

Steps for creating a Portal report:

- 1. From the navigation pane, select **Portal Reports** and the reports window will launch.
- 2. **Select a report** from the dropdown menu.
- 3. Some reports are specific to certain portals. To select the portal, type any portion of the portal's name in the **Portal name** field and choose from the auto-suggested matches.
- 4. Click **Run** to generate the report.
- 5. Print to PDF or save the report to an available format. (Word, Excel, Text, etc.).

# **Recycle Bin**

When files are deleted or expired, they flow to the Portal recycle bin. Firm users with sufficient functional rights can view, restore, and permanently delete files in the recycle bin.

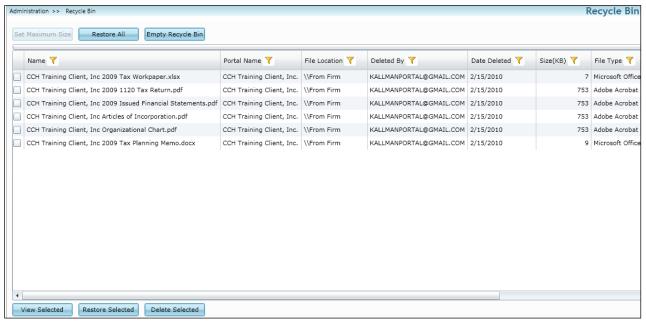

Figure 33

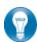

You can filter the recycle bin  $\Upsilon$  by any of the column headers (name, portal name, deleted by, etc.) to make isolating files as efficient as possible.

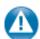

Files purged from the recycle bin are not recoverable; you maintain strict control over who is granted the ability to permanently delete files.

# **Appendix A: Functional Right Definitions**

#### Functional Rights - Administrative Roles

Select **Grant** to allow or **Undefined** to restrict the following functional rights. Select **Never Allow** to restrict a functional right and supersede the same functional right set to grant in other security roles when multiple roles are assigned to a single firm user.

Functional Right Definition

#### Administrative module

Account Management View both storage and licensing details in the account information area.

Storage Details View the storage details section in the account information area.

Licensing Details View the licensing details section in the account information area.

Firm User Management Add, edit, view, and/or delete firm users.

Portal Management Add, edit, view, and/or delete portals.

Folder Templates Add, edit, view, and/or delete folder templates.

Email Notifications Edit and/or view email notifications.

Security Group Management Add, edit, view, and/or delete security roles.

Access Groups Add, edit, view, and/or delete access groups.

Folder Level Permissions Set up, modify, view and/or delete folder level permissions.

Announcements Add, edit, view, and/or delete announcements.

Portal User Management Add, edit, view, and/or delete portal users.

Portal Reports Add, edit, view, and/or delete Portal reports.

#### **Recycle Bin Module**

Recycle Bin View the recycle bin.

Restore Restore files from the recycle bin back to Portal.

Permanently Delete Files Purge files from the recycle bin.

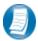

### **Default Administrative Roles**

The default administrative role in Portal is **Full Rights**. The full rights role cannot be modified.

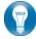

Only users who will perform administrative functions require any administrative role assignments. Users with no administrative responsibilities in Portal should not be assigned an administrative role.

## Functional Rights - File Management Roles

Select **Grant** to allow or **Undefined** to restrict the following functional rights.

Functional Right Definition

## **File Management Module**

Append to PDF Append a PDF file to a duplicate file during the add files process.

Check In/Out Check-out files for editing purposes and then check-in the files.

Cancel Check Out Cancel a file check-out (i.e. make it as if the check-out never occurred).

Download View or save a copy of the file.

Files Add files, view files, and/or delete files from Portal.

History View the file's history.

Lock/Unlock Lock files to prevent modification. Users will be able to unlock any file they

locked.

Overwrite Duplicate Files Overwrite an existing file with a new file which has the same name and file

application (prompted during the upload process).

Send as Hyperlink Send a hyperlink to a file in Portal to another user with access to the portal

the file resides in.

Send to Engagement Send the file to CCH Engagement. This feature requires version 6.11 or

higher of Engagement installed on the user's computer.

Properties View and edit a file's properties.

Rename Rename a file.

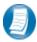

#### **Default File Management Roles**

The default File Management Roles in Portal are:

- The Administrator role grants full file management rights to assigned users.
- The **Standard User** role denies the ability to overwrite existing files but grants all other file management rights.
- The **Limited User** role grants assigned users rights to the basic functionality of Portal. Other functions, such as locking and unlocking files and appending to existing PDF's are denied.
- The default **Read-only User** role grants assigned users the right to search for and download files.
- The final Upload Only User role only grants the right to add files to a portal.

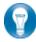

All users require a default file management role; however file management roles may be changed on a per portal basis as needed

# **Appendix B: Simple User Interface**

The Simple User Interface (SUI) is a basic HTML interface designed to allow Portal access on devices that do not support Microsoft Silverlight. The core features of Portal are available, such as adding and downloading files.

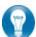

Smartphone and tablet devices can access Portal using the Simplified User Interface in order to download files.

**Login to the Simple User Interface** 

Login to the SUI using the following URL: <a href="https://cchportal.ca/SUI/Login.aspx">https://cchportal.ca/SUI/Login.aspx</a>.

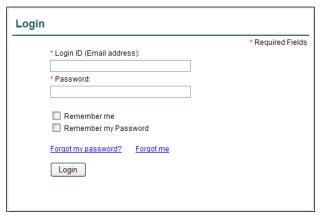

Figure 34

#### **Simplified Portal Home Page**

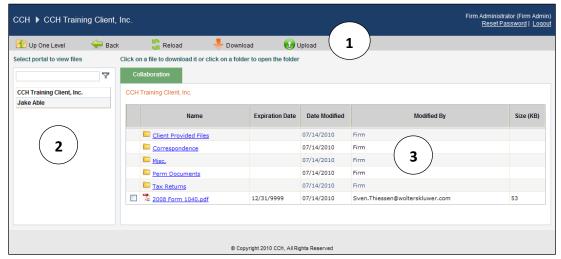

Figure 35

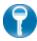

### **Home Page Key Features**

1 Menu Bar Used to navigate through Portal functionality.

**2** Navigation Pane Access a portal by clicking the portal name.

**3** Files and Folders View the list of folders, and files within the folders.

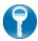

## **Menu Bar Key Features**

Move up one folder level within the files and folders.

Return to the previous screen.

Refreshes the portal to reflect recent changes

Refreshes the portal to reflect recent changes.

Click to download the selected file(s). Multiple files are downloaded in the form of a single zip file. Select files by clicking the box to the left of the file name.

Click Upload Files to add a file to the selected portal.

## **Download Files from the Simplified Portal**

(1) Upload

A simple and easy way to download (view or save) a file is to click the linked file name. The File Download prompt appears, enabling the file to be saved or viewed.

## Add Files to the Simplified Portal

Click Oppload in the menu bar to initiate the add files process.

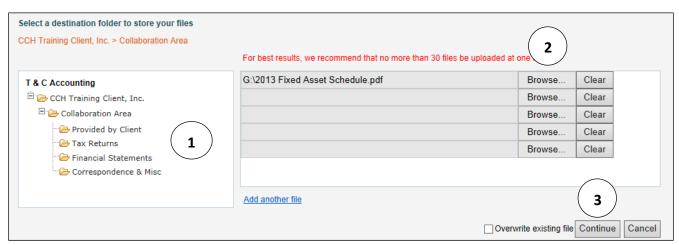

Figure 36

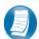

Steps to add files to Portal:

- 1. In the folder selection pane, select the file location (destination folder in Portal).
- 2. Click **Browse** and select file(s) to upload via Windows Explorer.
- 3. Verify the file location and click **Continue** to add the file(s) to Portal.

## **Appendix C: Portal Integration**

Portal integrates directly with the following applications: ProSystem fx Tax (Tax), CCH Engagement, and CCH Document). The integration greatly simplifies the task of adding files from these applications to portals. The integration greatly simplifies the task of adding files from these applications to portals.

## **Configuring Portal for Integration**

#### Set Default Publish Folder

To make adding files from other applications easier, configure **Set as Default Publish Folder**.

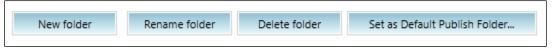

Figure 37

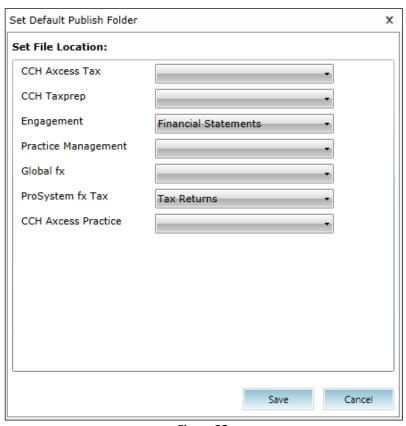

Figure 38

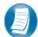

### **Steps to Set Default Publish Folders:**

- 1. Select Manage Folder Templates, select a folder template and click Edit Selected.
- 2. Click Set as Default Publish Folder.
- 3. From the drop-down menu for the application, choose the folder where the files should flow.
- 4. Click **Save** to retain your selection.

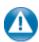

### **Global Configuration**

The next setup item, Global Configuration, controls two features: elevated permissions and the tax file naming convention.

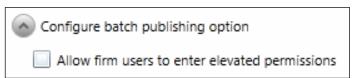

Figure 39

If Portal is set to *Allow firm users to enter elevated permissions*, users with higher-level permissions can temporarily assign these permissions to other users. For example, an administrative staff member may be batch publishing organizers to Portal but does not have access to all the necessary portals. In this scenario, if *Allow firm users to enter elevated permissions* is enabled, the application prompts the user to enter the login credentials of a user with access to the necessary portals.

#### **Tax File Naming Convention**

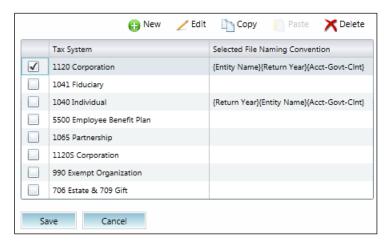

Figure 40

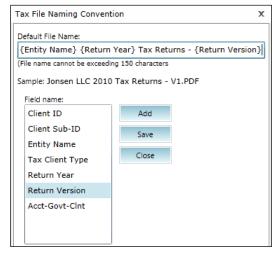

Figure 41

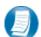

## Steps to configure tax file naming conventions:

- 1. Check the box for a return type and click **New**.
- 2. The Tax File Naming Convention window opens.
- 3. Add fields from the list by selecting them and clicking Add.
- 4. The field is inserted into the Default File Name.
- 5. Custom text and punctuation can be included as well.
- 6. A sample file name is shown for clarification.
- 7. Click Save when finished.

#### **Manage Client Links**

Link ProSystem fx Tax clients to portals in order to batch print organizers to each client's portal. Linking organizers in batches may be done in the **Add client links** section or manually by entering information for each portal via **Edit client links**.

#### **Adding Client Links**

To link batches of organizers to their associated portals, you will import a file exported from Office Manager in ProSystem fx Tax.

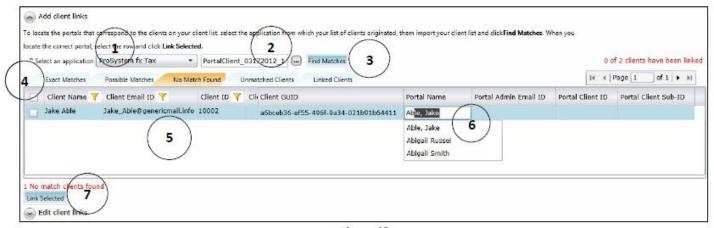

Figure 42

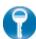

### **Edit Client Links Section Key Features**

- 1. **Select an application** Select ProSystem fx Tax.
- 2. **Choose File** Select the previously exported client list from ProSystem fx Tax.
- 3. Find Matches Click to have Portal attempt to match the Tax clients to portals.
- 4. Matching Tabs View different matching statuses in each separate tab.
- 5. **Client listing grid** Displays the clients imported from Tax that are exact or possible matches for existing portals and clients for which no matches have been found. You can also view all unmatched clients and all linked clients.
- 6. **Portal Name field** Match a Tax client to a portal by doing a Portal lookup, if necessary.
- 7. **Link Selected** Click to link the selected Tax clients to their portals.

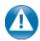

A client in Tax cannot be linked to more than one portal, and a portal cannot be linked to more than one client in Tax.

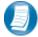

In ProSystem fx Tax's Office Manager, click on the Tools menu, and select the option labeled **Export**Client List for ProSystem fx Portal to export the client list you will import into Portal for the batch linking process.

### ProSystem fx Tax Integration

## **Adding Portal Login Credentials to Tax**

In order to batch publish organizers to Portal from ProSystem fx Tax, you need to provide your Portal login credentials to Tax and generate a client list for setting up client links in Portal, as outlined below.

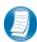

Steps to Enter Portal Login Credentials to ProSystem fx Tax:

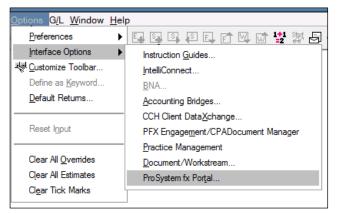

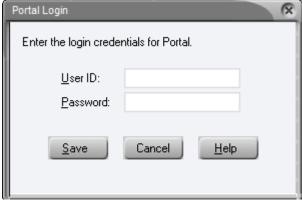

Figure 45

Figure 46

Click **Options** in the menu bar of the Tax application, select **Interface Options**, and the choose ProSystem *fx* Portal. Enter your Portal **User ID** and **Password** and click Save.

#### **Printing Tax Returns to Portal**

The Portal integration with ProSystem fx Tax (firm hosted and SaaS) works effectively the same way.

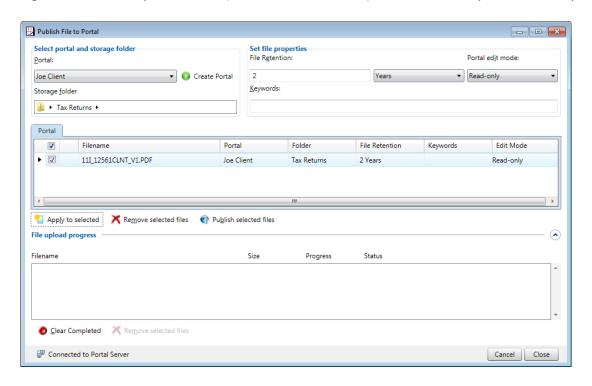

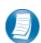

## Steps to Print PDF Tax Returns to Portal:

#### Figure 46

- 1. In Tax, select File/Print/Entire Return to view the print options menu.
- 2. Select at least one return copy and choose to print **To PDF File**.
- 3. Click the **Print to Portal** check box and then click **OK**.
- 4. Choose your local save location for the PDF file (local folder, outside of Portal) as well as the file name. If the firm is using the file naming convention, file names should not be changed.
- 5. If you did not previously enter your login credentials for Portal, you are prompted for them now.
- 6. The Publish File to Portal page launches.
- 7. Apply Portal properties to the file:
  - a. The portal name and storage folder will be pre-populated based on the setup items you choose to address. However, these can be changed by selecting the Portal drop down list and choosing a different portal.
  - b. Only apply a File Retention period for the file if you have a reason to override the default.
  - c. Choose the Portal *Edit Mode*. **Read-only** files may be viewed or downloaded. **Editable** files may be checked-out, edited and checked-in by any user.
  - d. Enter a *Keyword* if needed.
  - e. Click Apply to Selected to apply your properties to the file.
- Click Publish Selected Files to send the file to Portal.

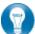

Tips & Tricks for completing the Publish File to Portal Screen:

- Firm users with administrative rights can create portals from the **Publish File to Portal** window.
- Clear completed uploads to Portal by clicking on the Clear Completed button at the bottom of the dialog box.

### **Batch Publishing Organizers to Portal**

Publish organizers to your clients' portals for them to download, complete and return to you.

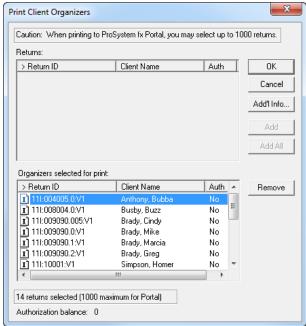

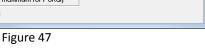

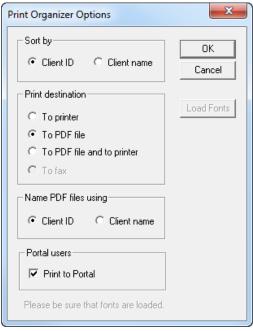

Figure 48

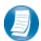

### **Steps for Publishing Organizers to Portal:**

- 1. Open the **Production Processing** module of ProSystem fx Tax.
- 2. Select Process Client Organizers and choose the option to Print Organizers.
- 3. Select organizers based on **Client Type**, **Office Group**, and **Preparer**.
- 4. In the screen that appears next, select the organizers to print by clicking Add.
- 5. Once all clients have been selected, click **OK** to advance to the next screen.
- 6. Choose to print either To PDF file or To PDF file and to printer.
- 7. This activates a check box labeled **Print to Portal**, click on it and then click **OK**.
- 8. Tax generates the PDF organizers and automatically uploads them to the selected clients' linked portals.
- 9. Organizers of clients that have not been linked appear in a manual Publish File to Portal screen so you may choose file properties and send them to Portal.

### **CCH Engagement Integration**

No installation is necessary to enable the Engagement-Portal integration in Engagement version 6.1 and higher.

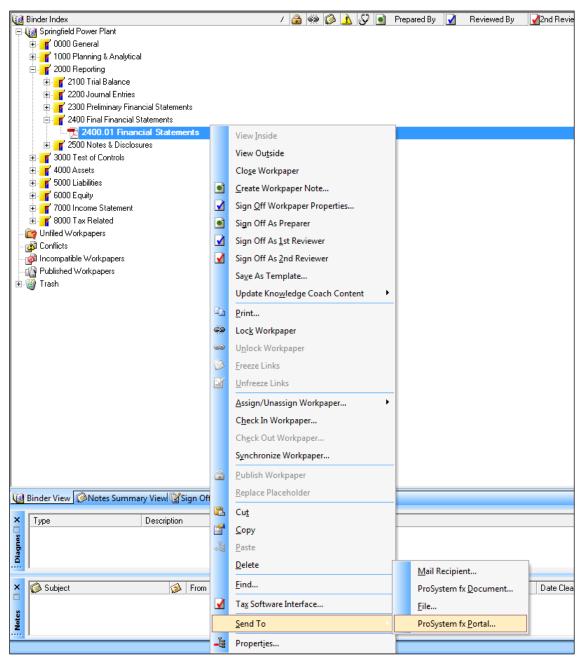

Figure 49

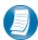

### **Steps to Send Files from Engagement to Portal:**

- 1. Synchronize or perform an express sync of a binder.
- 2. Highlight and then right-click on the file(s) that will be sent to Portal.
- 3. Hover your mouse cursor over **Send To** and choose **ProSystem** *fx* **Portal**.
- 4. Select the file format (original format, published file, or PDF file).
- 5. Enter your Portal login credentials (if prompted).
- 6. Apply Portal properties to the file:
  - a. Select the target Portal from the drop-down list.
  - b. Click **Browse** and select the folder where the file should reside.

Figure 57

- c. Only apply a File Retention period for the file if you have a reason to override the default.
- d. Choose the Portal edit mode. **Read-only** files may be viewed or downloaded. **Editable** files may be checked-out, edited and checked-in by any user.
- e. Enter a Keyword if needed.
- f. Click **Apply to Selected** to apply your properties to the file.
- 7. Click **Publish Selected Files** to send the file to Portal.

### **CCH Document Integration**

#### Publish files directly from Document v3.9 to Portal

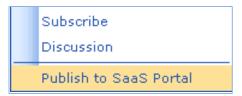

Figure 52

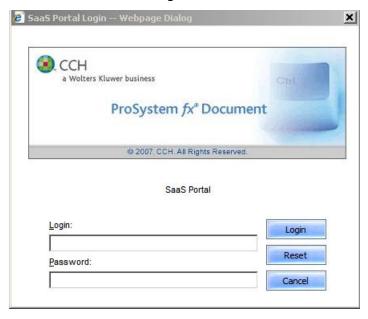

Figure 53

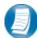

### Steps to publish files from Document to Portal:

- 1. Locate the file you need to publish (client file list, search results, recently accessed documents).
- 2. View the file's Local File Menu and choose Publish to SaaS Portal.
- 3. When prompted, enter your Portal login credentials and click **Login**.
- 4. After login, the **Publish File(s) to SaaS Portal** window launches.
- 5. Apply Portal properties to the file:
  - a. Select the target Portal from the drop-down list.
  - b. Click **Browse** and select the folder where the file should reside.
  - c. Only apply a File Retention period for the file if you have a reason to override the default.
  - d. Choose the Portal *Edit Mode*. **Read-only** files may be viewed or downloaded. **Editable** files may be checked-out, edited and checked-in by any user.
  - e. Enter a Keyword if needed.
  - f. Click **Apply to Selected** to apply your properties to the file.
- 6. Click **Publish Selected Files** to send the file to Portal. A confirmation window will appear verifying the file was published successfully.

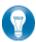

Publish multiple files simultaneously via the **Group Operations menu**. Check the box to the left of the local file menu for each file you need to publish and choose **Publish to SaaS Portal** in the group operations menu.

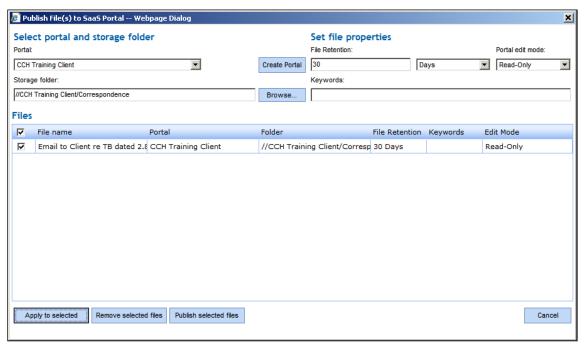

Figure 62

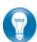

Create additional portals on-the-fly by clicking **Create Portal** in the Document publish files window. To add files from Portal to Document, login to Portal and download the file. Choose the **Document Drive** or **Extended Storage Area** as the save location so that files flow directly into Document.

# Appendix D – Browser Considerations

**The following settings are not applicable to Internet Explorer version 9-11.** If you are using Internet Explorer version 7 or 8, the following settings are optional but will make using Portal easier.

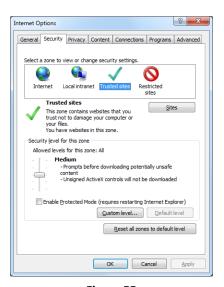

### **Internet Explorer Settings:**

- 1. Open Internet Explorer and browse to https://cchportal.ca/Portal/#Default.
- 2. In Internet Explorer, select **Tools** and **Internet Options**. Click the **Security** tab, click **Trusted Sites**, and click the Sites button.

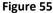

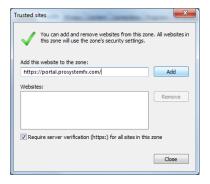

Figure 56

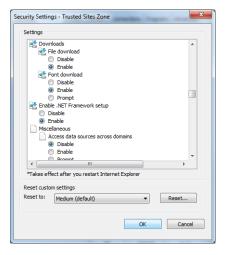

Figure 57

 Click Add to move the Portal URL to the Trusted Sites zone, and click Close.

- 4. Click Custom level.
- 5. Select **Enable** for Automatic prompting for file downloads.
- 6. Select **Enable** for File Download.
- 7. Click **OK** to save the changes.